#### User's manual ACS-AP-x Assistant control panels

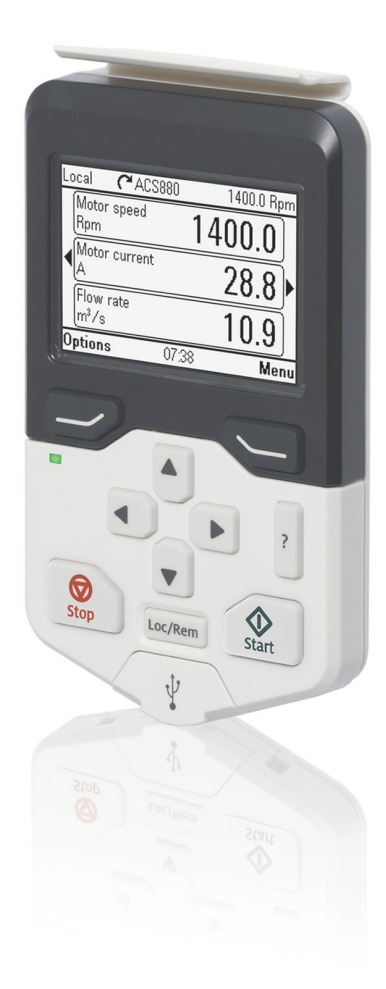

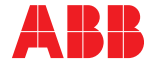

### **User's manual**

**ACS-AP-x Assistant control panels**

[Table of contents](#page-4-0)

2012 ABB Oy. All Rights Reserved.

3AUA0000085685 Rev B EN EFFECTIVE: 2012-04-10

## <span id="page-4-0"></span>**Table of contents**

#### 1. Introduction to the manual

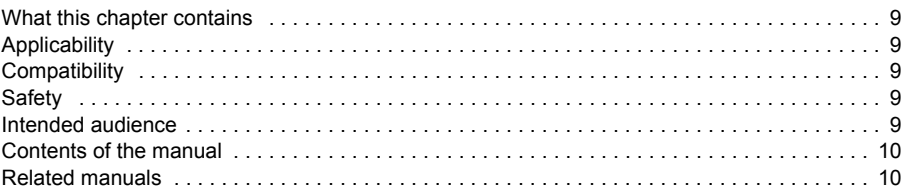

#### 2. Installation and start-up

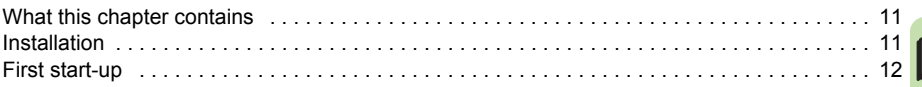

#### 3. Control panel overview

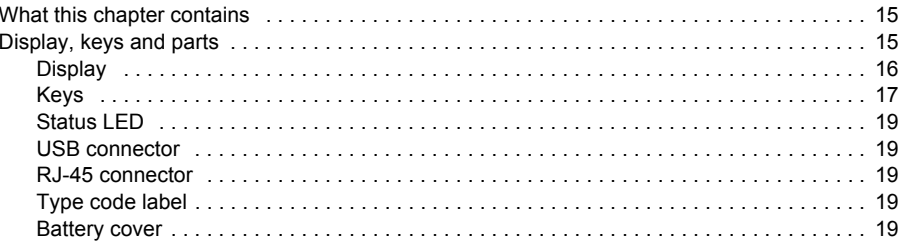

#### 4. Basic operation

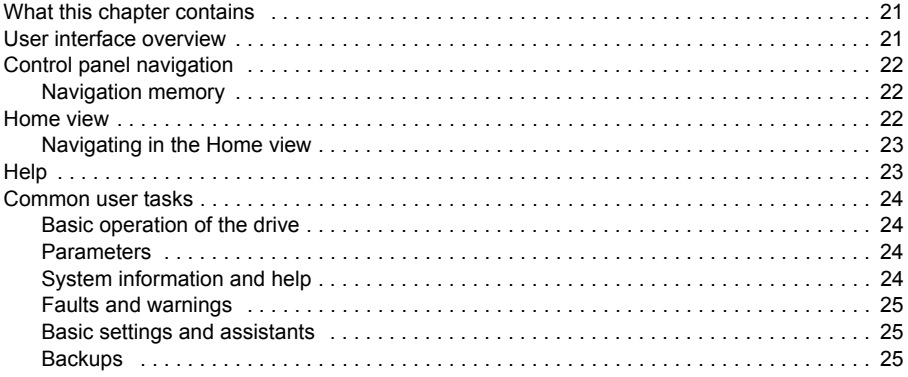

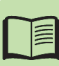

#### 5. Functions in the main Menu

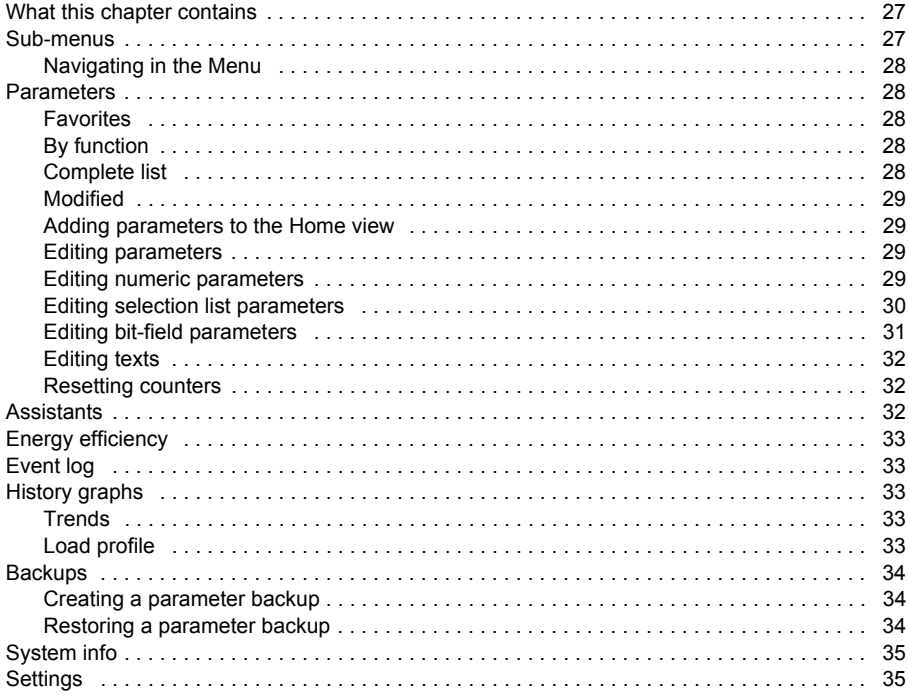

#### 6. Functions in the Options menu

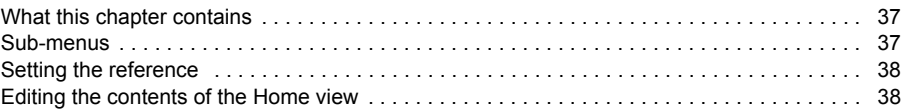

#### 7. Control of multiple drives

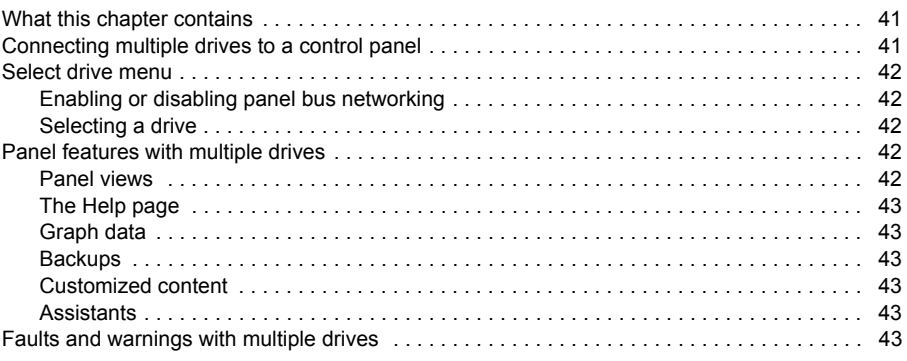

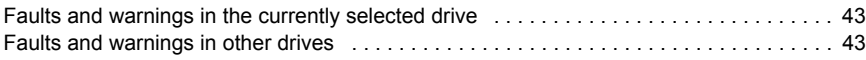

#### *[8. Fault tracing](#page-44-0)*

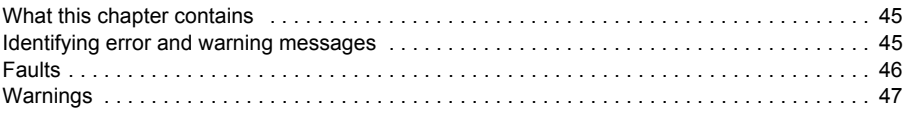

#### *[9. Service and maintenance](#page-48-0)*

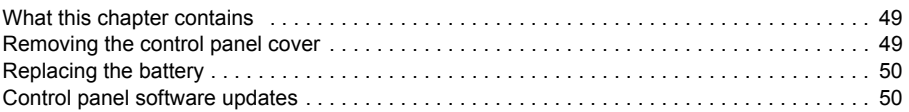

#### *[10. Panel-to-PC USB connection](#page-50-0)*

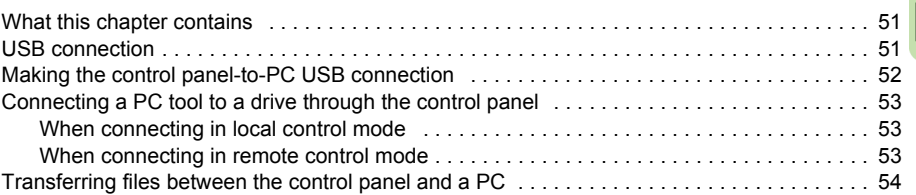

#### *[11. Technical data](#page-54-0)*

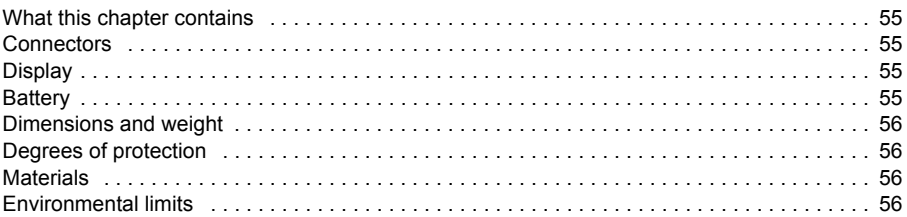

#### *[Further information](#page-58-0)*

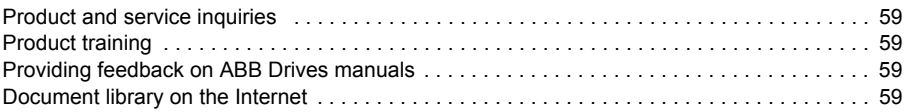

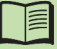

#### *8 Table of contents*

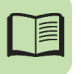

# 1

## <span id="page-8-0"></span>**Introduction to the manual**

#### <span id="page-8-1"></span>**What this chapter contains**

The chapter describes the applicability, compatibility, intended audience and the contents of this manual.

#### <span id="page-8-2"></span>**Applicability**

This manual is applicable with control panel Revision B, software version D3.0 and later of the ACS-AP-I control panel, and the ACS-AP-S control panel. The control panel types are referred as ACS-AP-x in this manual.

The images and instructions are based on the use of the control panel with an ACS880 drive equipped with the Primary control program. If you use the control panel with another equipment or program version, note that some details may differ from what is presented here.

#### <span id="page-8-6"></span><span id="page-8-3"></span>**Compatibility**

ACS-AP-x Assistant control panels can be used with ABB ACS880 drives. Refer to the appropriate product manuals.

#### <span id="page-8-4"></span>**Safety**

Follow all safety instructions delivered with the drive.

#### <span id="page-8-5"></span>**Intended audience**

This manual is intended for persons who use an ACS-AP-x Assistant control panel.

#### <span id="page-9-0"></span>**Contents of the manual**

The information in the manual is organized in the following chapters:

- *[Installation and start-up](#page-10-3)* describes the installation and start-up of the control panel.
- *[Control panel overview](#page-14-3)* describes the main parts of the control panel and their functions.
- *[Basic operation](#page-20-3)* describes the menu structure, views and basic functions of the control panel.
- *[Functions in the main Menu](#page-26-3)* describes the functions in the main **Menu**.
- *[Functions in the Options menu](#page-36-3)* describes the functions in the **Options** menu.
- *[Control of multiple drives](#page-40-3)* describes how to control several drives with one control panel.
- *[Fault tracing](#page-44-3)* describes how to identify the different the fault and warning messages and how to solve problem situations.
- *[Service and maintenance](#page-48-3)* describes service-related functions and routine maintenance tasks.
- *[Panel-to-PC USB connection](#page-50-3)* describes interaction between a PC and the control panel.
- *[Technical data](#page-54-5)* describes the parts, dimensions and materials of the control panel, and other technical data about the control panel.

#### <span id="page-9-1"></span>**Related manuals**

*Start-up and maintenance PC tool Drive composer user's manual*  (3AUA0000094606 [English]).

See also the appropriate drive manuals. All manuals are available in PDF format on the Internet. See section *[Document library on the Internet](#page-58-5)* on the inside of the back cover.

## 2

## <span id="page-10-3"></span><span id="page-10-0"></span>**Installation and start-up**

#### <span id="page-10-1"></span>**What this chapter contains**

The chapter describes how to install and start up the Assistant control panel for the first time.

#### <span id="page-10-2"></span>**Installation**

You can attach the control panel directly to the drive or use a separate mounting kit (for example, for cabinet door mounting).

To attach the control panel,

- 1. place its bottom end into the bottom of the slot in the drive (A),
- 2. pivot the control panel and push the upper part (B) until you hear a click.

To detach the control panel,

- 1. release the control panel by pressing the clip (B),
- 2. pull the upper end of the control panel out of the slot in the drive.

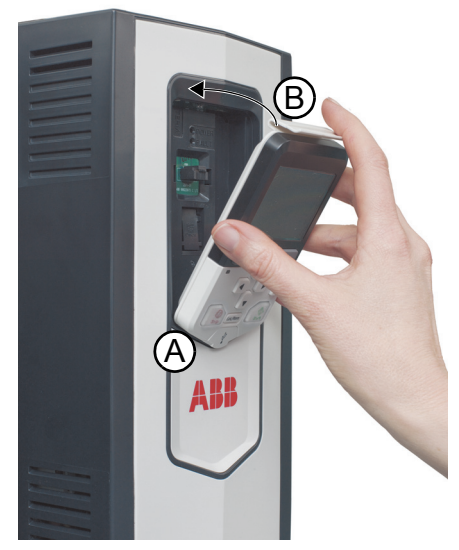

#### <span id="page-11-0"></span>**First start-up**

The following instructions explain how to start up the control panel for the first time.

- 1. Make sure that all drive-specific safety precautions have been taken into account.
- 2. Install the control panel as instructed in *[Installation](#page-10-2)* on page *[11](#page-10-2)*.
- 3. Power up the drive.

The control panel start-up begins automatically. Wait until the control panel enters the language selection view.

**Note:** The language selection view only appears during the first start-up of the control panel, but it is possible to change the language later in the *[Settings](#page-34-2)* menu (see page *[35](#page-34-2)*) or with the Basic set-up assistant.

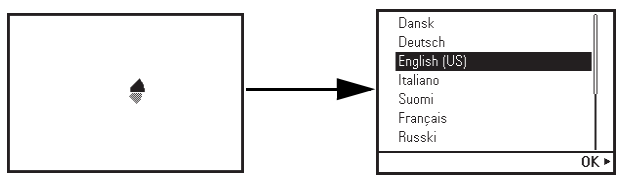

- 4. Use  $\boxed{\blacktriangle}$  or  $\boxed{\blacktriangledown}$  to select a language.
- 5. Press  $\leftarrow$  (OK) to confirm your selection.

Wait until the control panel completes uploading the language file. Its progress is indicated by a progress bar.

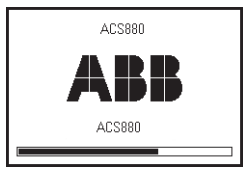

If there is a Basic set-up assistant in the drive, or if the control panel already contains a compatible backup (or backups) that could be copied to the drive, the control panel prompts a question.

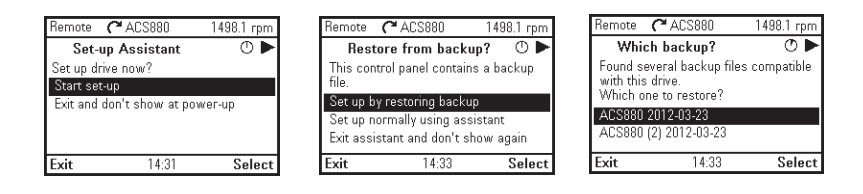

Once you are in the **Home** view, the control panel is ready for use.

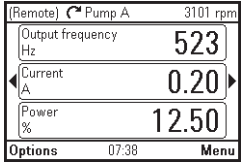

#### *14 Installation and start-up*

## 

## <span id="page-14-3"></span><span id="page-14-0"></span>**Control panel overview**

#### <span id="page-14-1"></span>**What this chapter contains**

The chapter describes the display, keys and main parts of the Assistant control panel.

#### <span id="page-14-2"></span>**Display, keys and parts**

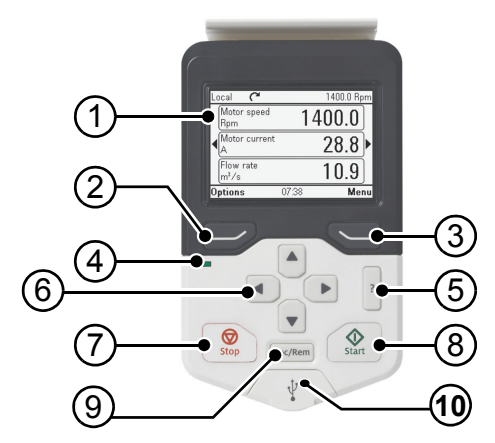

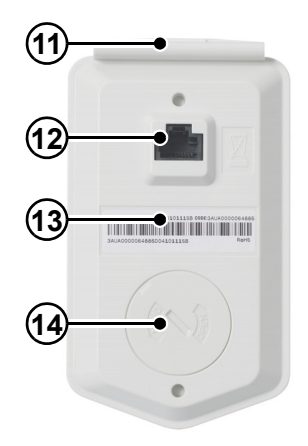

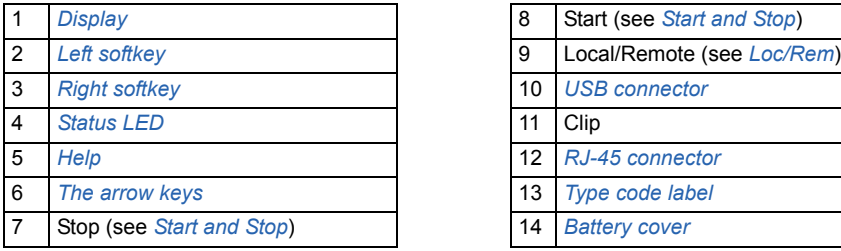

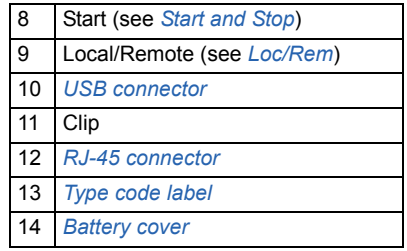

#### <span id="page-15-0"></span>**Display**

In most views, the following elements are shown on the display:

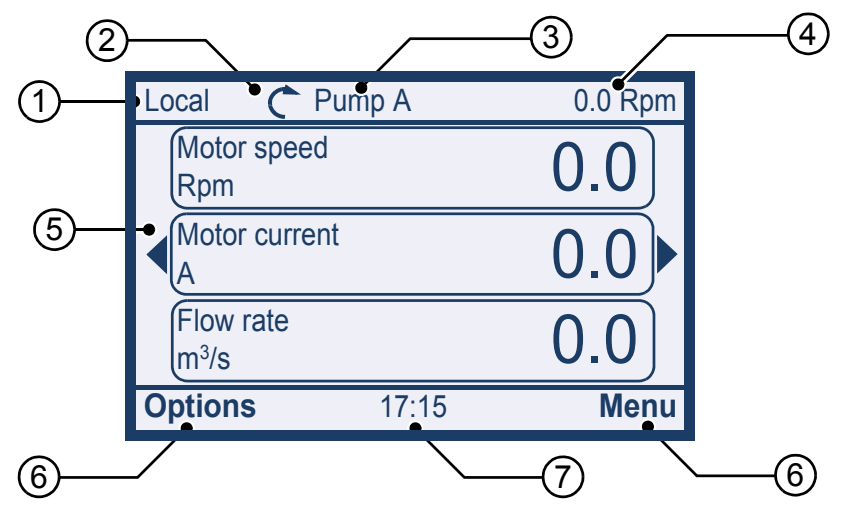

- 1. **Control location**: Indicates how the drive is controlled:
	- **Local**: The drive is in local control, ie, controlled from the control panel.
	- **Remote:** The drive is in remote control, ie, controlled through I/O or fieldbus.
	- **(Remote)**: The drive is in remote control (as above), but some commands (such as start, stop, direction change or reference) are configured to be controlled by the control panel.
- 2. **Status icon**: Indicates the status of the drive and the motor. The direction of the arrow indicates forward (clockwise) or reverse (counter-clockwise) rotation.

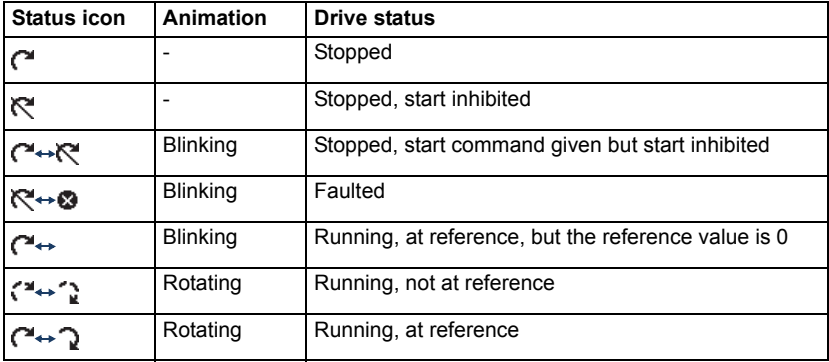

**Note:** For non-rotating driven equipment, the numbers 1 and 0 are used to indicate that the drive is running or stopped, respectively.

- 3. **Drive name**: If a name has been given, it is displayed in the top pane. By default, it is blank. You can change the name in the *[Settings](#page-34-2)* menu (see page *[35](#page-34-2)*).
- 4. **Reference value**: Speed, frequency, etc. is shown with its unit. For information on changing the reference value, see *[Setting the reference](#page-37-2)* on page *[38](#page-37-2)*.
- 5. **Content area**: The actual content of the view is displayed in this area. The content varies from view to view. The example view above is the main view of the control panel which is called the Home view.
- 6. **Softkey selections**: Displays the functions of the softkeys ( $\Box$ ) and  $\Diamond$ ) in a given context.
- 7. **Clock**: The clock displays the current time. The time can be changed through the *[Settings](#page-34-2)* menu (see page *[35](#page-34-2)*).

You can adjust the display contrast and backlight functionality in the *[Settings](#page-34-2)* menu (see page *[35](#page-34-2)*).

#### <span id="page-16-0"></span>**Keys**

The keys of the control panel are described below.

#### <span id="page-16-1"></span>**Left softkey**

The left softkey  $( \overline{\longrightarrow} )$  is usually used for exiting and canceling. Its function in a given situation is shown by the softkey selection in the bottom left corner of the display.

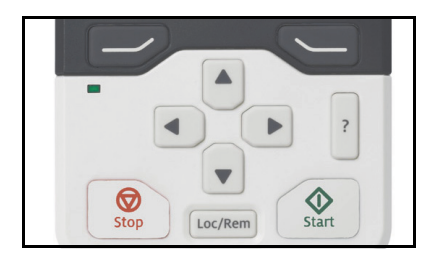

Holding  $\rightarrow$  down exits each view in turn until you are back in the Home view. This function does not work in special screens.

#### <span id="page-16-2"></span>**Right softkey**

The right softkey ( $\leq$ ) is usually used for selecting, accepting and confirming. The function of the right softkey in a given situation is shown by the softkey selection in the bottom right corner of the display.

#### <span id="page-16-3"></span>**The arrow keys**

The up and down arrow keys ( $\boxed{\cdot}$ ) and  $\boxed{\cdot}$ ) are used to highlight selections in menus and selection lists, to scroll up and down on text pages, and to adjust values when, for example, setting the time, entering a passcode or changing a parameter value.

The left and right arrow keys ( $\bigodot$ ) and  $\bigodot$ ) are used to move the cursor left and right in parameter editing and to move forward and backward in assistants. In menus,  $\Box$  and  $\overline{\bullet}$  function the same way as  $\overline{\rightarrow}$  and  $\overline{\searrow}$ , respectively.

#### <span id="page-17-2"></span>**Help**

The help key (|?|) opens a help page. The help page is context-sensitive, in other words, the content of the page is relevant to the menu or view in question. See *[Help](#page-22-2)* on page *[23](#page-22-2)* for more information on the help page.

#### <span id="page-17-0"></span>**Start and Stop**

In local control, the start key ( $\circled{\pi}$ ) and the stop key ( $\circled{\pi}$ ) start and stop the drive, respectively.

#### <span id="page-17-1"></span>**Loc/Rem**

The location key ( $\vert$  Loc/Rem) is used for switching the control between the control panel (Local) and remote connections (Remote). When switching from Remote to Local while the drive is running, the drive keeps running at the same speed. When switching from Local to Remote, the status of the remote location is adopted. See the drive-specific firmware manual for more details.

#### **Key shortcuts**

The table below lists key shortcuts and combinations. Simultaneous key presses are indicated by the plus sign  $( + ).$ 

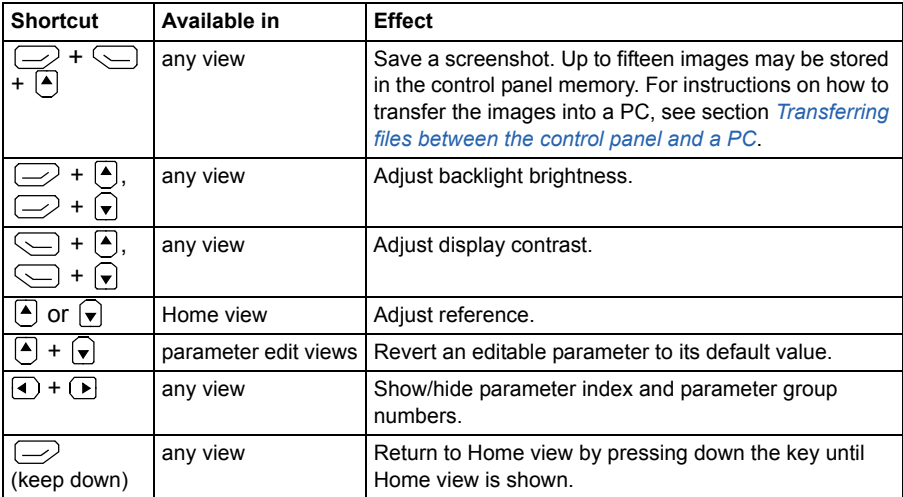

#### <span id="page-18-0"></span>**Status LED**

The control panel has a status LED that indicates if there are any faults or warnings present. The table below shows the meaning of the LED indications.

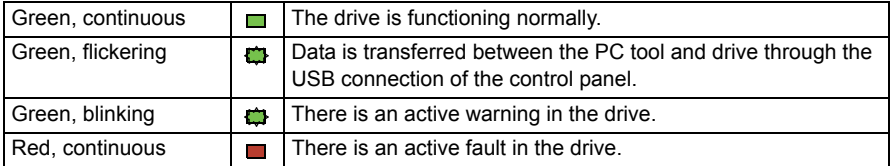

For further information on fault and warning indications, see *[Identifying error and](#page-44-4)  [warning messages](#page-44-4)* on page *[45](#page-44-4)*.

#### <span id="page-18-1"></span>**USB connector**

The USB connector is used for connecting the control panel to a PC. When connected, the control panel acts as an USB adapter for data transfer between the PC tool and the drive. It is also possible to transfer data between the PC and the control panel through the USB connection.

#### <span id="page-18-2"></span>**RJ-45 connector**

The RJ-45 connector is used to electrically connect the control panel to the drive. Mechanical connection is achieved with the clip on the top.

#### <span id="page-18-3"></span>**Type code label**

The type code label contains revision information. The revision letter and the software version of the control panel are highlighted in the image below.

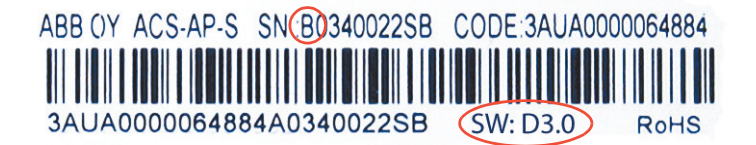

#### <span id="page-18-4"></span>**Battery cover**

Underneath the cover there is a compartment for the battery that powers the real-time clock of the control panel.

#### *20 Control panel overview*

## 4

## <span id="page-20-3"></span><span id="page-20-0"></span>**Basic operation**

#### <span id="page-20-1"></span>**What this chapter contains**

The chapter describes the basic operations and components of the user interface, lists common user tasks and gives short instructions on how to complete them.

#### <span id="page-20-2"></span>**User interface overview**

The user interface has the following main components:

- The *[Home view](#page-21-2)* (page *22*) through which you can monitor signals.
- The main **Menu** through which you can access most functions of the control panel. The **Menu** functions are described in detail in chapter *[Functions in the](#page-26-3)  [main Menu](#page-26-3)* (page *31*).
- The **Options** menu through which you can set a reference, change the motor direction, select the drive, edit Home view pages, and see the fault and warning status. The **Options** menu is described in detail in chapter *[Functions](#page-36-3)  [in the Options menu](#page-36-3)* (page *27*).
- The *[Help](#page-22-1)* view (page *22*) which provides advice in many situations.
- Faults and warnings view (see *[Fault tracing](#page-44-3)* on page *[45](#page-44-3)*) which appear when the drive or the control panel experiences an error.

#### <span id="page-21-0"></span>**Control panel navigation**

Use the arrow keys and softkeys for navigation. Follow the choices on the screen.

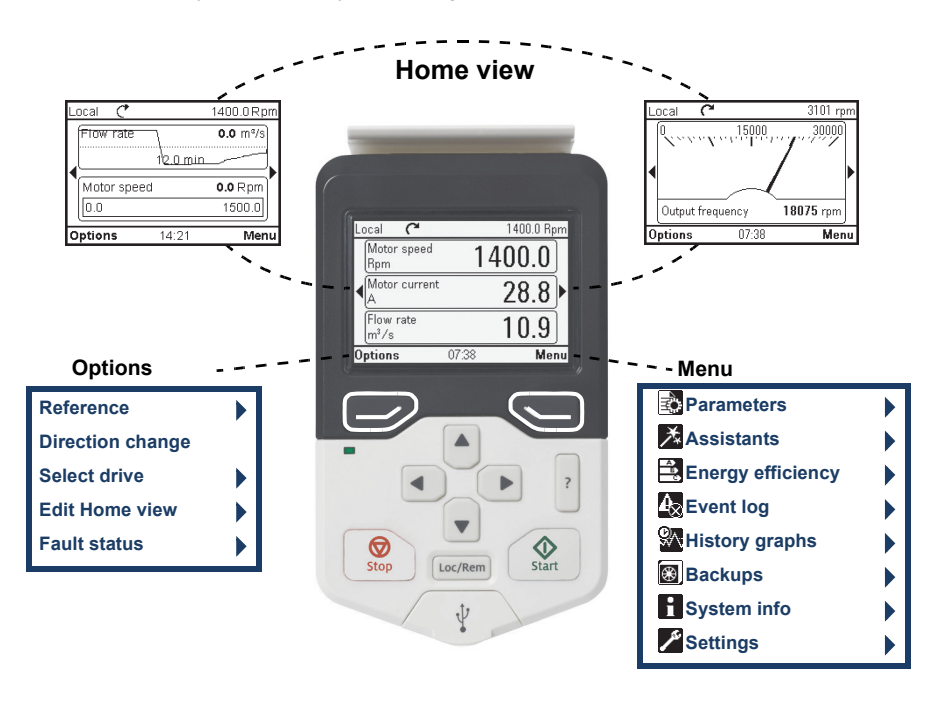

#### <span id="page-21-1"></span>**Navigation memory**

The Assistant control panel has a navigation memory that allows you to backtrack your steps through the user interface with the arrow keys  $\lceil \cdot \rceil$  and  $\lceil \cdot \rceil$ . The path you have last accessed remains in the memory for 10 minutes.

- The left arrow key  $( \triangleleft )$  moves you backwards in the menu structure. If you press  $\bigcirc$  repeatedly, you return back to the Home view.
- The right arrow key  $(\Gamma)$  moves you forward in the menu structure. If you press  $\bigodot$  repeatedly, you move forward along the path in the menu structure you had previously accessed.

#### <span id="page-21-2"></span>**Home view**

The main view of the control panel is called the **Home** view. In the **Home** view, you can monitor the status of the drive, such as its speed, torque or power. The **Home** view has one or more pages, each of which can display up to three signals.

The number of pages and the signals shown on each page are customizable, and the Home view configuration is saved to the drive whenever you change it. The maximum total number of signals displayed varies from 9 to 21, depending on the drive. In the example below, three Home view pages are used, showing different display formats.

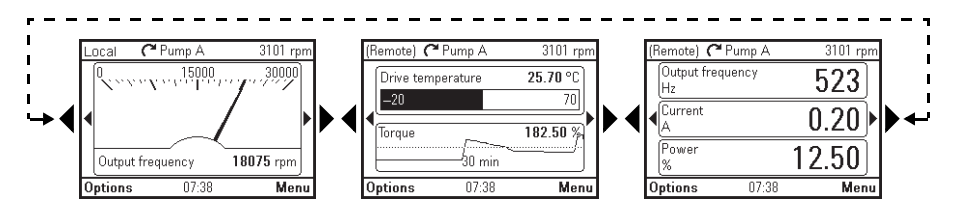

Each application macro and user set has a default Home view configuration. When you select an application macro or restore a user set, the Home view configuration changes accordingly. There is a default Home view configuration in each drive, which can be restored in the **Settings** menu (see *[Settings](#page-34-2)* on page *[35](#page-34-2)*).

The **Home** view opens automatically when you power up the drive. The **Home** view is also displayed from the **Options** menu or the main **Menu** if no key is pressed for 10 minutes.

**Tip:** You can return to the **Home** view from any view except special screens by holding down the left softkey  $\left\langle \right\rangle$ .

#### <span id="page-22-0"></span>**Navigating in the Home view**

- Use  $\lceil \cdot \rceil$  and  $\lceil \cdot \rceil$  to move between the different pages of the **Home** view. The page numbers are shown while you scroll between pages.
- Use  $\left[ \bullet \right]$  or  $\left[ \bullet \right]$  to adjust the reference (visible in the top right corner). See also *Setting the reference* on page *27*.
- Press (**Menu**) to open the main **Menu** (see *[Functions in the main Menu](#page-26-3)* on page *31*).
- Press (**Options**) to open the **Options** menu (see *[Functions in the](#page-36-3)  [Options menu](#page-36-3)* on page *27*).

#### <span id="page-22-2"></span><span id="page-22-1"></span>**Help**

You can open a context-sensitive help page in all menus and views by pressing  $\left| \right|$ . The help page provides information on the use of the current view or menu, or on possible problems associated with it.

On the help page, you can:

• Press  $[?]$  again or  $\Box$  (**Exit**) to exit.

#### <span id="page-23-0"></span>**Common user tasks**

This following tables list common user tasks and describes how to complete them. See *[Functions in the main Menu](#page-26-3)* and *[Functions in the Options menu](#page-36-3)* for detailed descriptions of functions in the menus.

#### <span id="page-23-1"></span>**Basic operation of the drive**

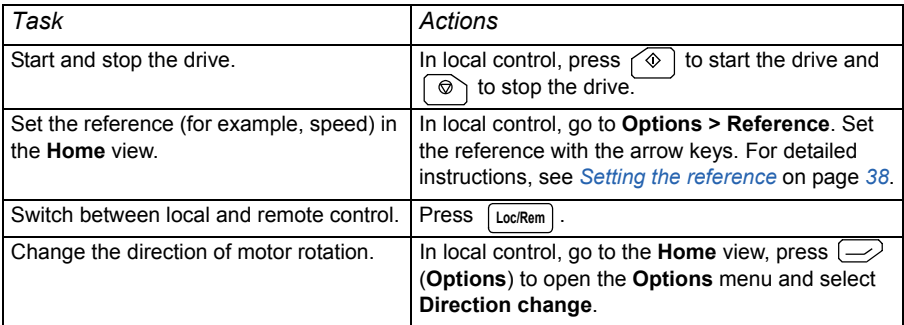

#### <span id="page-23-2"></span>**Parameters**

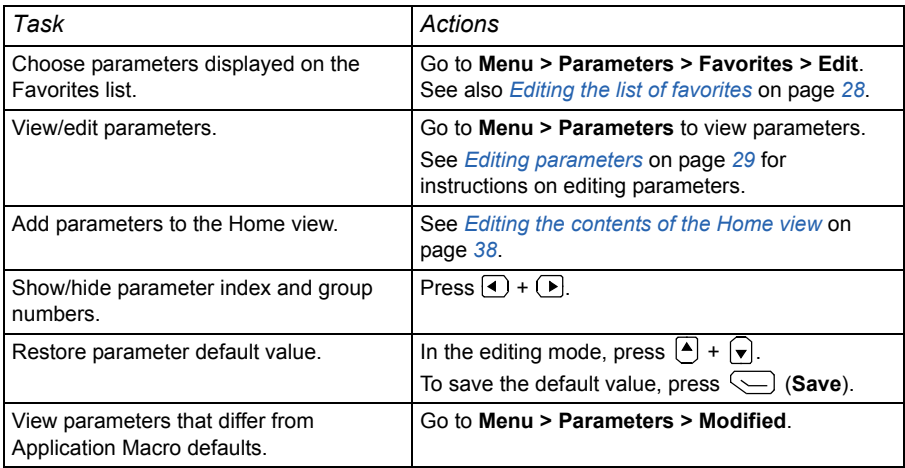

#### <span id="page-23-3"></span>**System information and help**

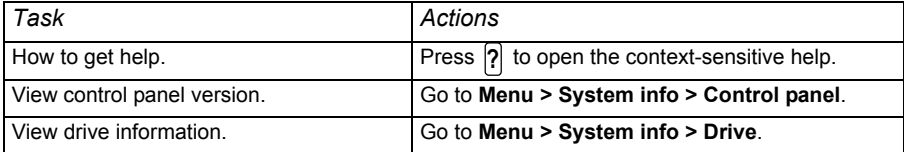

#### <span id="page-24-0"></span>**Faults and warnings**

See *[Fault tracing](#page-44-3) on page [45](#page-44-3)* for detailed information on faults and warnings.

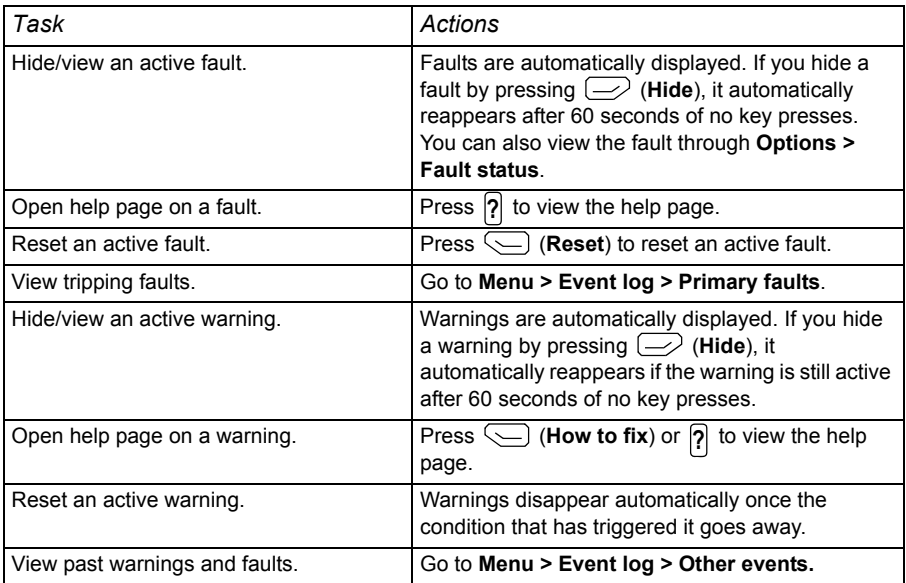

#### <span id="page-24-1"></span>**Basic settings and assistants**

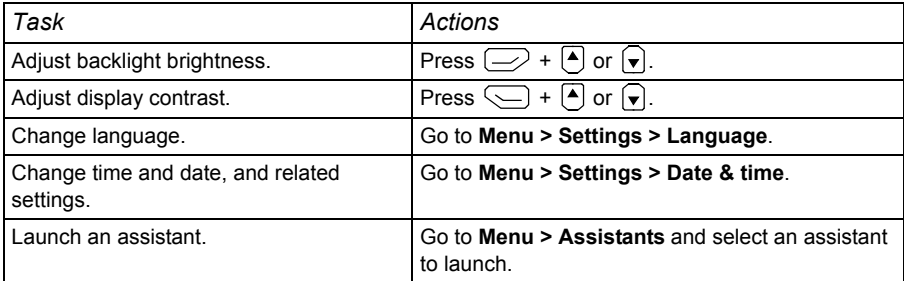

#### <span id="page-24-2"></span>**Backups**

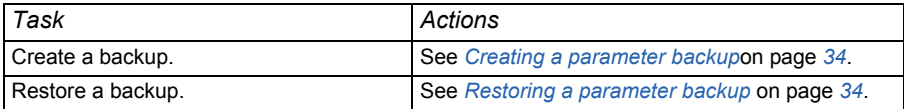

#### *26 Basic operation*

<span id="page-26-3"></span>5

## <span id="page-26-0"></span>**Functions in the main Menu**

#### <span id="page-26-1"></span>**What this chapter contains**

The chapter describes the functions in the main **Menu**.

#### <span id="page-26-2"></span>**Sub-menus**

Nearly all functions of the control panel are accessed through the **Menu** which is the main menu of the user interface. The sub-menus of the **Menu** are listed below and they are described in more detail in the subsequent sections. The sub-menus depend on the product that is

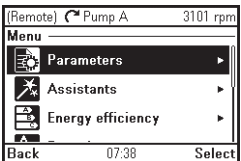

controlled with the control panel. The following sub-menus are generally included in all products:

- *[Parameters](#page-27-1)* (page *[28](#page-27-1)*): View and edit parameters.
- *[Assistants](#page-31-2)* (page *[28](#page-27-1)*): Launch an assistant.
- *[Energy efficiency](#page-32-0)* (page *[33](#page-32-0)*): Use energy-saving features.
- *[Event log](#page-32-1)* (page *[33](#page-32-1)*): View information on faults and warnings. See also *[Fault tracing](#page-44-3)* on page *[45](#page-44-3)*.
- *[History graphs](#page-32-2)* (page *[33](#page-32-2)*): View the load profile.
- *[Backups](#page-33-0)* (page *[34](#page-33-0)*): Save settings in the control panel memory and restore them to the drive.
- *[System info](#page-34-0)* (page *[35](#page-34-0)*): View information on the drive and options.
- *[Settings](#page-34-1)* (page *[35](#page-34-1)*): View and change time and date settings, language, display and other settings, and edit texts.

#### <span id="page-27-0"></span>**Navigating in the Menu**

- Use  $\boxed{\bullet}$  or  $\boxed{\bullet}$  to select a menu item.
- Use  $\left( \bullet \right)$  or  $\left( \right)$  (**Exit**) to go back to the **Home** view.
- Use  $\bigcirc$  or  $\bigcirc$  (**Select**) to enter the selected sub-menu.

#### <span id="page-27-1"></span>**Parameters**

In the **Parameters** menu, you can view and edit parameters. There are four sub-menus through which you can access the parameters. In each sub-menu, the grouping principle of the parameters is different.

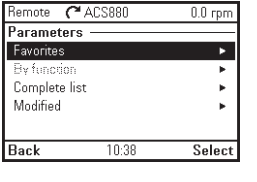

In each sub-menu, you can edit a parameter by

highlighting it and pressing (**Edit**). Counter parameters and certain number, text and bit field parameters cannot be edited, but you can view them by pressing  $\leq$ (**View**).

#### <span id="page-27-2"></span>**Favorites**

In the **Favorites** sub-menu, only user-selected parameters are listed. The order is determined by the parameter number.

#### <span id="page-27-5"></span>**Editing the list of favorites**

- 1. Select **Edit**.
- 2. Check parameters you want to be shown on the list by pressing (**Select**).
- 3. Press  $\left\langle \right\rangle$  (Done) to exit and save changes.

#### <span id="page-27-3"></span>**By function**

This functionality is available in a future release.

#### <span id="page-27-4"></span>**Complete list**

In the **Complete list** sub-menu, all parameter groups are listed in numerical order. If you select a parameter group, all parameters in that group are listed and you can view and edit the parameters. Parameter numbers are always displayed in this sub-menu.

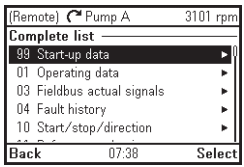

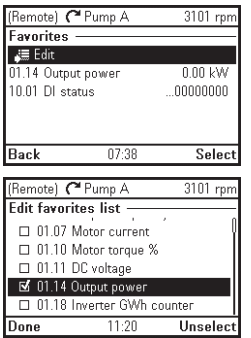

#### <span id="page-28-0"></span>**Modified**

In the **Modified** sub-menu, only the parameters whose values differ from the Application Macro defaults are listed. The order is determined by the parameter number.

<span id="page-28-1"></span>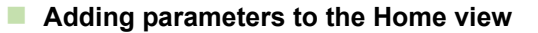

When you view a read-only parameter in the **Parameters** menu, you can add the parameter to the **Home** view.

- **Pressing**  $\leftarrow$  **(Add to view)** opens the Home view in the editing mode, so you can add the parameter to an empty display slot or replace an existing parameter with it.
- Pressing  $\Rightarrow$  (**Back**) takes you back to the parameter view.

Editing the **Home** view functions are described in more detail in *[Editing the contents](#page-37-3)  [of the Home view](#page-37-3)* on page *[38](#page-37-3)*.

#### <span id="page-28-4"></span><span id="page-28-2"></span>**Editing parameters**

You can edit parameter values with the arrow keys.

- 1. Select the desired parameter from the list by pressing  $\leq$  (**Select**).
- 2. Press (**Edit)**.
- 3. Use  $\boxed{\blacktriangle}$  and  $\boxed{\blacktriangledown}$  to change the value.
- 4. Press (**Save**) to save the value, or press (**Cancel**) to exit the parameter view and discard any changes.
- 5. Press  $\begin{bmatrix} \bullet \\ \bullet \end{bmatrix}$  +  $\begin{bmatrix} \bullet \\ \bullet \end{bmatrix}$  to restore the default value of the parameter (this does not save it).

See the sections below for more information on editing specific parameter types.

#### <span id="page-28-3"></span>**Editing numeric parameters**

Numeric parameters include parameters with linear numeric values, passcodes, time and date parameters, durations and exception dates. For numeric parameters with linear values, the minimum and maximum values are displayed in the bottom left and right corners of the content area, respectively.

- Use  $\left( \cdot \right)$  and  $\left( \cdot \right)$  to highlight digits.
- Use  $\left[ \bullet \right]$  and  $\left[ \bullet \right]$  to change the value.
- Press  $\left(\frac{1}{2}\right)$  (**Save**) to save the value and exit the view.

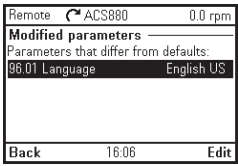

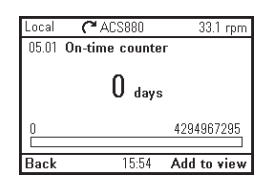

• To cancel and exit, press  $\left\langle \right\rangle$  (**Cancel**).

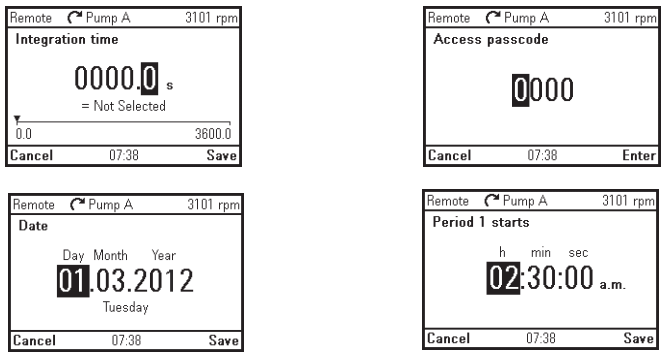

#### <span id="page-29-0"></span>**Editing selection list parameters**

A selection list consists of mutually exclusive options, such as the language selection list.

- Use  $\boxed{\bullet}$  and  $\boxed{\bullet}$  to move the cursor.
- Press  $\sqrt{\phantom{a}}$  (**Save**) to select and save the highlighted option.
- To cancel and exit, press  $\Rightarrow$  (**Cancel**).

Some selection list parameters allow you to choose another parameter as its value (such as **Output Frequency**, **Current**, **Torque** or **Power** as shown in the picture on the right). In addition to a preset list of options, you may be able to select a parameter freely, represented by the selection **Other** on the list. Follow the instructions below to select a parameter.

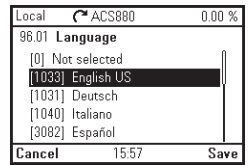

- 1. Select **Other** to move to a list of parameter groups.
- 2. Select a parameter group to move to a list of parameters
- 3. Depending on the parameter you are editing, you must select a parameter or an individual bit, or you may choose either of the two.
	- If the right softkey label is **Select**, you must select an individual bit as the value of the parameter you are editing. Press (**Select**) to move to a bit selection list.
	- If the right softkey label is **Save**, you can select that parameter as the value of the parameter you are editing. Press (**Save**) to save the selection.
	- If the right softkey label is **Save** and there is also an arrow on the right hand side of the selection, you can choose an individual bit or all the bits in that parameter. Press  $\left( \triangleright \right)$  to move to a bit selection list. If you want select all the bits in the parameter, press (**Save**) instead.
- 4. Select a bit if applicable (see the previous step). Pressing  $\left(\rightarrow\right)$  inverts the selected bit and  $\left(\rightarrow\right)$  (**Save**) saves the selection.

The parameter or bit is now selected as the parameter value.

#### <span id="page-30-0"></span>**Editing bit-field parameters**

A bit-field parameter is a bit word whose individual bits can be edited. The labels describe the function of each bit, and the current state of the bit is shown as 1 or 0.

- Use  $\boxed{\blacktriangle}$  and  $\boxed{\blacktriangledown}$  to select a bit.
- To change a bit value, press  $\Box$  or  $\Box$ .
- To save the bit values and exit, press (**Save**).
- To cancel and exit, press (**Cancel**).

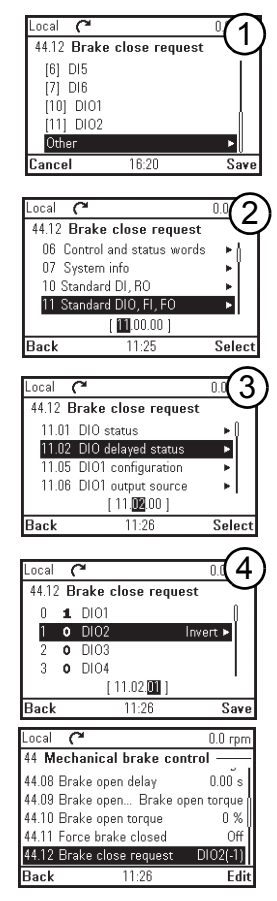

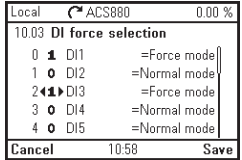

#### <span id="page-31-0"></span>**Editing texts**

Texts that you can edit with the control panel include parameter display names in the Home view and their units, drive names, fault and warning names, and other customizable notes or names.

- Use  $\bigcap$  and  $\bigcap$  to select letters.
- To add another letter, press  $\left( \blacktriangleright \right)$ .
- To delete the previous letter, press  $\lceil \cdot \rceil$ .
- To save the text and exit, press (**Save**).
- To cancel and exit, press  $\Rightarrow$  (**Cancel**).

**Note!** In the current software version, only the English character set (a...z) is supported.

#### <span id="page-31-1"></span>**Resetting counters**

Counters are parameters that measure incremental quantities associated with the use of the drive such as runtime or energy consumption. Counters are updated automatically and cannot be edited, but it is possible to reset a counter to zero by pressing down (**Reset**) for three seconds.

**Note:** If a trigger value is defined for the counter, the counter's progress from zero to the trigger value is shown as a bar graph.

#### <span id="page-31-2"></span>**Assistants**

In the **Assistants** menu, you can launch an assistant. An assistant is a sequence of steps that help you complete a task, such as setting up the control panel to be used with the drive and the motor, or fixing a fault.

- 1. Use  $\boxed{\triangle}$  and  $\boxed{\triangledown}$  to highlight the desired assistant.
- 2. Press (**Select**).
- 3. Follow the instructions on the screen to complete the task defined by the assistant:
	- Use  $\left[ \bullet \right]$  and  $\left[ \bullet \right]$  to select settings.
	- To edit a setting, press (**Edit** or **Select**).
	- Use  $\left( \cdot \right)$  and  $\left( \cdot \right)$  to move between the pages of the assistant. The pie symbol  $\circled{r}$  on the upper right corner of the screen indicates the progress.
	- To exit the assistant, press  $\Rightarrow$  (**Exit**).

Most settings accessed in assistant steps can also be accessed through the main **Menu** or the **Parameters** menu, but in the assistants they are presented in a more user-friendly fashion.

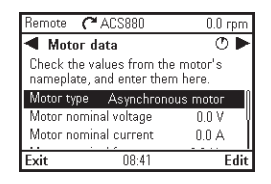

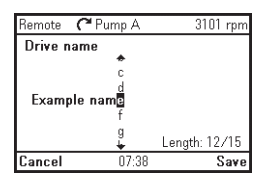

#### <span id="page-32-0"></span>**Energy efficiency**

In the Energy efficiency menu, you can view and configure parameters related to energy savings, such as kWh counters.

#### <span id="page-32-1"></span>**Event log**

In the **Event log** menu, you can view information collected on faults and warnings. Events are automatically logged. See *[Fault tracing](#page-44-3)* on page *[45](#page-44-3)* for more information on faults and warnings.

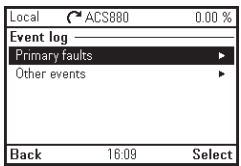

In the **Primary faults** sub-menu, you can view the faults

that have tripped the drive. In the **Other events** sub-menu, you can view all other faults, and all warnings.

#### <span id="page-32-2"></span>**History graphs**

The History graphs menu has two submenus: Trends and Load profile.

#### <span id="page-32-3"></span>**Trends**

This functionality is available in a future release.

#### <span id="page-32-4"></span>**Load profile**

In the **Load profile** submenu, you can view and configure load profiles. The menu contains the following sub-menus:

- **Amplitude logger 1**: opens a Histogram view, which displays the motor current as a distribution histogram. This logger cannot be reset.
- **Amplitude logger 2**: opens a Histogram view, which displays the contents of an amplitude logger as a distribution histogram. You can select the signal to be monitored.
- **Load profile configuration**: select the signal to be monitored in Amplitude logger 2.
- **Peak value logger**: select a signal to be monitored by a peak value logger.

Remote **C**ACS880  $0.0cm$ **History graphs** Trends Load profile в Back  $16:10$ Select

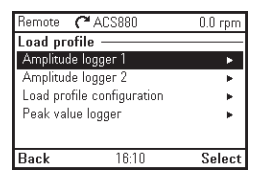

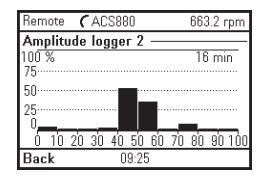

For more information on load profiles, see the appropriate firmware manual.

#### <span id="page-33-0"></span>**图 Backups**

In the **Backups** menu, you can save parameter settings in the control panel memory and restore parameter settings from a backup to the drive. You can store up to two backup files on the control panel.

You can copy backup files to and from a PC with any file manager application (eg, Windows Explorer).

#### <span id="page-33-3"></span><span id="page-33-1"></span>**Creating a parameter backup**

1. In the **Backups** menu, select **Create backup**.

If there is a free backup slot in the control panel, the following step is skipped.

- 2. Use  $\left[\bullet\right]$  and  $\left[\bullet\right]$  to select one of the existing backup files, and press **Replace**.
- 3. Wait until the backup is completed. An animation is shown on the control panel during the backup process. The control panel automatically returns to the **Backups** menu.

**Note:** If the backup process is canceled or interrupted, the previously saved backup file is not deleted or damaged.

Thus, if you accidentally start a backup process, you can safely cancel it before its completion.

#### <span id="page-33-4"></span><span id="page-33-2"></span>**Restoring a parameter backup**

- 1. In the **Backups** menu, select the backup file you want to restore.
- 2. Select **View backup contents** and check that it is the correct backup file and that it is suitable for restoring. **Note:** This functionality is available in a future release.
- 3. Select one of the restore options:
	- To restore all settings, select **Restore all parameters**.
	- To restore a set of parameters, select **Select restore parameters**, select the desired parameters from the list, and select **Restore**.
- 4. Wait until the restore is completed. An animation is shown on the control panel during the restoring process.The control panel automatically returns to the **Backups** menu.

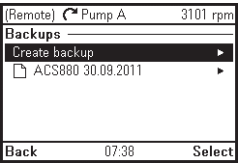

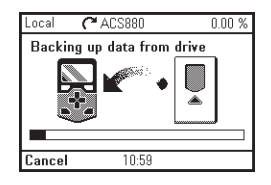

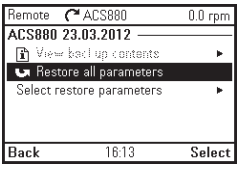

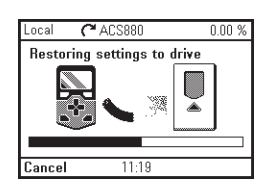

#### <span id="page-34-0"></span>**R** System info

In the **System info** menu, you can view information on the drive and the control panel.

The info views (**Drive** and **Control panel**) show

information on the selected component, such as firmware

version, serial number, type code, device ID number or date of manufacture. The content of the view varies between different drive types.

#### <span id="page-34-2"></span><span id="page-34-1"></span>**Settings**

The **Settings** menu has the following sub-menus:

- **Language**: You can upload a different language file onto the control panel.
- **Date & time**: You can set the time and date, and select time and date display settings and whether the control panel automatically adjusts the time for daylight savings changes. The time and date display setting determines how time stamps are formatted.
- **Edit texts**: You can customize editable user interface texts, such as the drive name.
- **Display settings**: You can set backlight power save on/off and adjust display contrast and brightness.
- **Reset to defaults:** You can reset Settings into their default values.
	- Erase fault log: This functionality is available in a future release.
	- **Reset Home view layout**: The default Home view settings are restored.
	- Reset all parameters: This functionality is available in a future release.

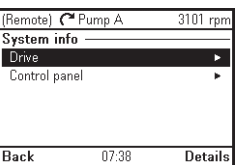

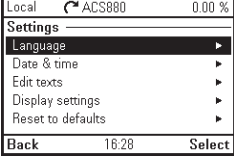

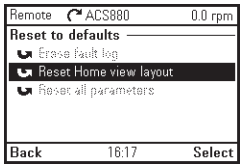

6

### <span id="page-36-3"></span><span id="page-36-0"></span>**Functions in the Options menu**

#### <span id="page-36-1"></span>**What this chapter contains**

The chapter describes functions in the **Options** menu.

#### <span id="page-36-2"></span>**Sub-menus**

Through the **Options** menu, you can control the settings related to the **Home** view. The menu has the following items:

• **Reference**: Set the reference value. The changes take place only when you save them with a key press. See *[Setting the reference](#page-37-0)* below.

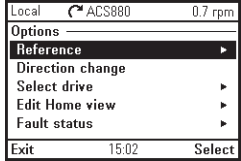

- **Direction change**: Change the direction of the motor's rotation in local control mode.
- **Select drive**: Enable or disable the panel bus, and if enabled, view the status of drives in the panel bus and select which drive to control with the control panel. See chapter *[Control of multiple drives](#page-40-3)* on page *[41](#page-40-3)*.
- **Edit Home view**: Edit the contents of the **Home** view. See *[Editing the](#page-37-1)  [contents of the Home view](#page-37-1)* below.
- **Fault status:** View an active fault or warning. See chapter *[Fault tracing](#page-44-3)* on page *[45](#page-44-3)*.

#### <span id="page-37-2"></span><span id="page-37-0"></span>**Setting the reference**

You can change the reference when the drive is in the local control mode. You can also change the reference in remote control if the drive configuration permits it (ie, the **(Remote)** mode). Changes take effect when saved with a key press.

- 1. If the text in the top left corner of the display reads **Remote**, switch to the local control mode by pressing [Loc/Rem].
- 2. In the **Options** menu, select **Reference**.
- 3. Change the reference by using the following keys:
	- Use  $\left( \cdot \right)$  or  $\left( \cdot \right)$  to select a digit to edit.
	- Use  $\left[ \begin{matrix} \bullet \end{matrix} \right]$  and  $\left[ \begin{matrix} \bullet \end{matrix} \right]$  to change the value of the selected digit.
- 4. Press (**Save**) to save the reference value, or (**Cancel**) to discard the changes. The control panel returns to the **Home** view.

**Tip:** To adjust the reference straight from the **Home** view, press  $\bigcap$  or  $\bigcap$  and the reference changes immediately. The reference value is highlighted when you are changing it. If you hold down the arrow key, the rate at which the value changes accelerates.

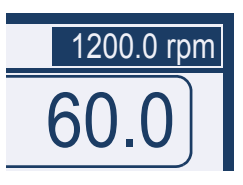

#### <span id="page-37-3"></span><span id="page-37-1"></span>**Editing the contents of the Home view**

1. In the **Options** menu, select **Edit Home view**. This opens the **Home** view in the editing mode.

In the editing mode, you can add, edit and delete the displayed parameters.

When finished, press  $\gg$  (Done) in the Home view to confirm the changes, to exit the editing mode and to return to the **Home** view.

*Two-signal page in editing mode Empty page in editing mode*

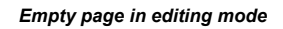

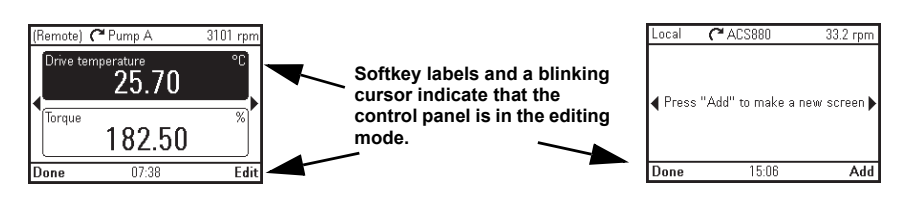

- 2. In the editing mode, use  $\lceil \cdot \rceil$  and  $\lceil \cdot \rceil$  to move between the different pages of the **Home** view.
	- To add a new page, navigate to the page that reads **Press "Add" to make a new screen**.
	- To edit, add or delete parameters on an existing page, navigate to that page.
- 3. Use  $\boxed{\triangle}$  and  $\boxed{\triangledown}$  to move the cursor highlight.
	- To add a new parameter to an existing page, highlight an area above, between or below an existing parameter.

• To edit or remove an existing parameter, highlight that parameter.

*Upper of the two slots selected*

*Bottom (empty) slot selected*

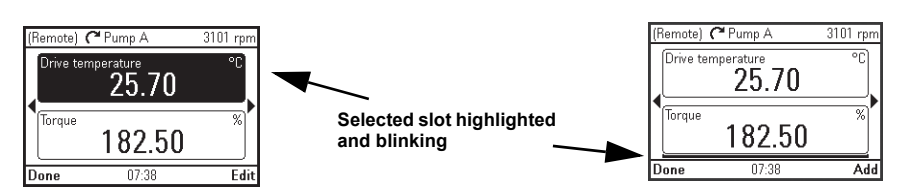

- 4. Press (**Select** or **Add**) to open the **Display Slot** menu.
- 5. Choose a parameter, its display settings and scaling.

**Note:** Parameters whose values have textual representations (such as the names of bit states) or contain characters other than numbers (such as dates

(Remote) repump A  $3101$  rpm Display slot -Parameter: Output frequency Display style: Gauge/Bar Display decimals: Display name: "Conveyor speed" Display unit:  $m/s$ Done 07:38 Fdi

or durations) are automatically displayed as text. For these parameters, Display style and selections pertaining to numeric parameters are not available.

**Parameter:** Select the parameter to show in the selected slot. The most commonly used parameters are listed as presets.

For bit field parameters, you can select either a single bit or the full bit field to add to the **Home** view. With individual bits, the bit state is displayed. Full bit fields are shown in either hexadecimal or binary format.

**Note:** If **Empty** is selected, the parameter is removed from the **Home** view.

- **Display style**: Select how the signal values are displayed. It is possible to use different display types on the same page.
	- **Numeric**: The parameter values are displayed as numbers (see picture 3 below). If there is only one parameter on the page, a bar graph is also displayed.
	- **Gauge/bar**: When there is only one parameter on the page, the parameter value is shown as a dial gauge (see picture 1 below). When there are two or three parameters on the same page, the value is displayed as a bar graph (see the top slot in picture 2 below).
	- **Graph** 15 minutes, 30 minutes, 1 hour or 24 hours: The parameter value is displayed as a graph within the selected time frame (see the bottom slot in picture 2).

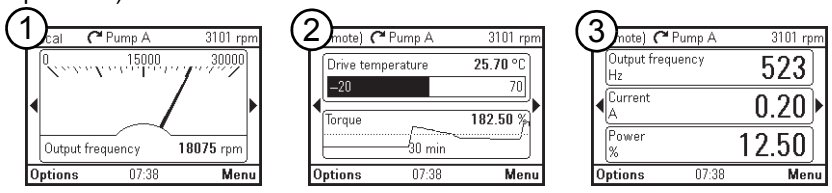

**Note**: The data shown in the graph is not stored in the drive memory, that is, if you remove or restart the control panel, the data is lost.

- **Display decimals**: Specify how many decimals are shown.
- **Display name**: Enter a custom label to show in the **Home** view instead of the parameter name.
- **Signal min** and **Signal max**: the function depends whether **Scale value range** is selected or not:
	- **Scale value range** not selected: Select the minimum and maximum signal values that are shown on graph displays.
	- **Scale value range** selected: Select the actual values of the parameter that correspond to **Display signal min as** and **Display signal max as** (see below).
- **Scale value range:** Select if you want to specify the value range.
	- **Display signal min as** and **Display signal max as:** Select the minimum and maximum values shown in the **Home** view.

This feature allows application-specific scaling to be applied.

If the parameter value goes below the minimum or above the maximum, the text "Off the scale" is displayed. In the graph format, small arrows are shown instead to indicate values off the scale.

*Scaling with Display signal min/max as and Signal min/max*

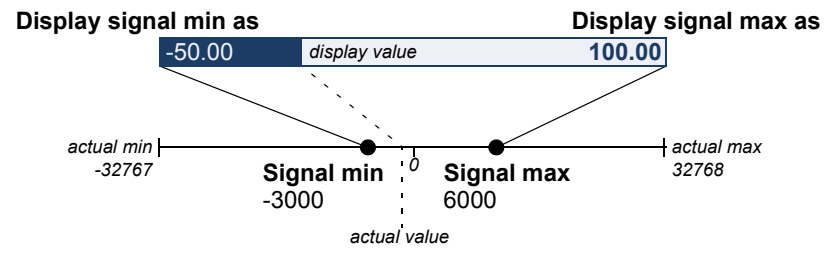

• **Display unit:** Customize the unit shown in **Home** view when scaling is used.

# 7

## <span id="page-40-3"></span><span id="page-40-0"></span>**Control of multiple drives**

#### <span id="page-40-1"></span>**What this chapter contains**

The chapter describes how to control several drives with one control panel.

#### <span id="page-40-2"></span>**Connecting multiple drives to a control panel**

- 1. Connect the control panel (A) to the first drive (B) in the panel bus.
- 2. Connect the first drive (C) to the second (D), the second to the third, and so on, by daisy chaining RJ-45 leads.

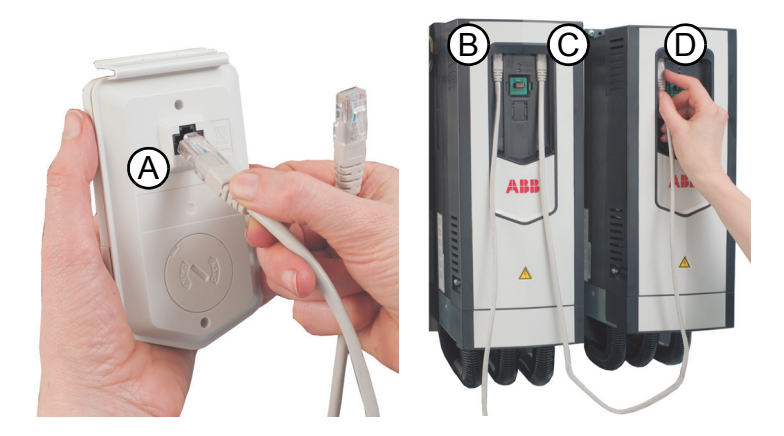

This picture shows a panel bus example with ACS880-01 drives.

#### <span id="page-41-0"></span>**Select drive menu**

The **Select drive** menu (located in the **Options** menu) lists all drives connected to the panel bus and shows their current status. If panel bus has not been enabled, only one drive is shown. The last item on the list, **Panel bus** shows if panel bus has been enabled (**On**) or disabled (**Off**).

If the connection to the currently selected drive fails but there are other drives in the panel bus, the **Select drive** menu appears.

In the **Select drive** menu, any drives to which the connection is lost are displayed in dimmed text.

#### <span id="page-41-1"></span>**Enabling or disabling panel bus networking**

- 1. In the **Select drive** menu, select **Panel bus**.
- 2. Use  $\boxed{\triangle}$  and  $\boxed{\triangledown}$  to highlight **On** or **Off**.
- 3. Press  $\bigcirc$  (**Save**) to save the setting or  $\bigcirc$  (**Cancel**) to cancel.

#### <span id="page-41-2"></span>**Selecting a drive**

If there are multiple drives connected to the same panel bus, you can select which drive to control with the control panel.

- 1. In the **Options** menu, select **Select drive** to open a list of connected drives.
- 2. Use  $\bigcap$  and  $\bigcap$  to move the cursor. When a drive is highlighted, the green LED on the drive blinks for one second.
- 3. Press  $\leftarrow$  (Select) to change control to the highlighted drive.

#### <span id="page-41-3"></span>**Panel features with multiple drives**

#### <span id="page-41-4"></span>**Panel views**

In a panel bus configuration, the control panel communicates with one drive at a time. Any information shown on the control panel (such as the status bar or signals in the **Home** view) pertain to the currently selected drive. Similarly, the control panel stores data to its memory only from the currently selected drive.

Changes to the **Home** view configuration and any parameter changes are saved in the drive. They can be transferred to other drives using the backup feature.

You can view information on other drives in the panel bus and switch to another drive in the **Select drive** menu.

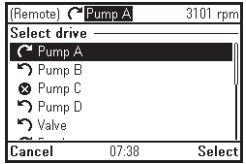

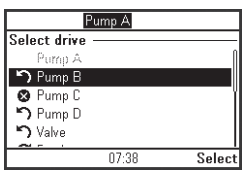

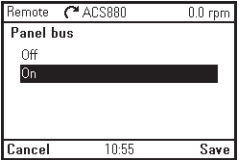

#### <span id="page-42-0"></span>**The Help page**

The content of the Help page is drive-specific, and it always refers to the currently selected drive.

#### <span id="page-42-1"></span>**Graph data**

The data for the graph format in the **Home** view is stored in the control panel only for the selected drive. Upon changing the selected drive, any stored graph data is discarded, and graph data collection begins for the new drive.

History graphs and all related settings (signal selection, horizontal timescale) are saved in the drive, and the **History graphs** menu shows always the graphs for the currently selected drive. Data collection takes places independently in each drive.

#### <span id="page-42-2"></span>**Backups**

The control panel can store backups from different drives. Conversely, backups from a drive can be uploaded to another drive.

#### <span id="page-42-3"></span>**Customized content**

Each drive in the panel bus has its own custom content because all the customizations are stored in the drive.

#### <span id="page-42-4"></span>**Assistants**

Assistants are drive-specific, which means that different drives in the panel bus can have different assistants. However, the assistant framework is the same for all assistants in all drives.

#### <span id="page-42-5"></span>**Faults and warnings with multiple drives**

#### <span id="page-42-6"></span>**Faults and warnings in the currently selected drive**

Faults and warnings in the currently selected drive are shown as normal.

#### <span id="page-42-7"></span>**Faults and warnings in other drives**

Faults in the other drives in the panel bus appear as remote faults.

Faults that require a restart look like any other remote faults, but they are shown normally if you switch to the drive in which the fault has occurred.

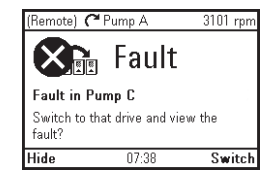

In the **Fault** view, the keys have the following functions:

- Press  $\rightarrow$  (Hide) to go back to the previous view. The fault view does not reappear as with regular faults.
- Press  $\left\langle \right\rangle$  (**Switch**) to connect to the faulted drive.

#### *44 Control of multiple drives*

Only warnings active in the selected drive are shown in the control panel. To view warnings in another drive, you must select that drive in the **Select drive** menu.

## 8

### <span id="page-44-3"></span><span id="page-44-0"></span>**Fault tracing**

#### <span id="page-44-1"></span>**What this chapter contains**

This chapter describes how to identify different fault and warning messages that are shown on the control panel and how to solve problem situations.

#### <span id="page-44-4"></span><span id="page-44-2"></span>**Identifying error and warning messages**

Faults and warnings are drive states that occur when the drive detects a problem in its operation.

The display message, backlight and LED indications help you identify the problem. Refer to the table below to identify faults and warnings.

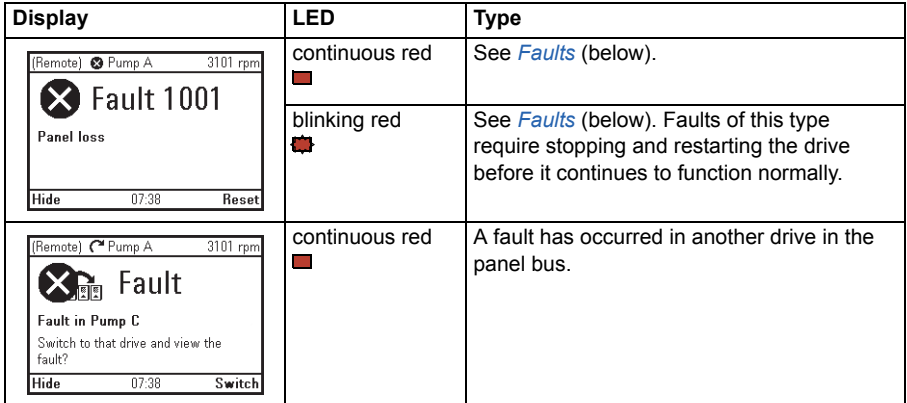

#### *46 Fault tracing*

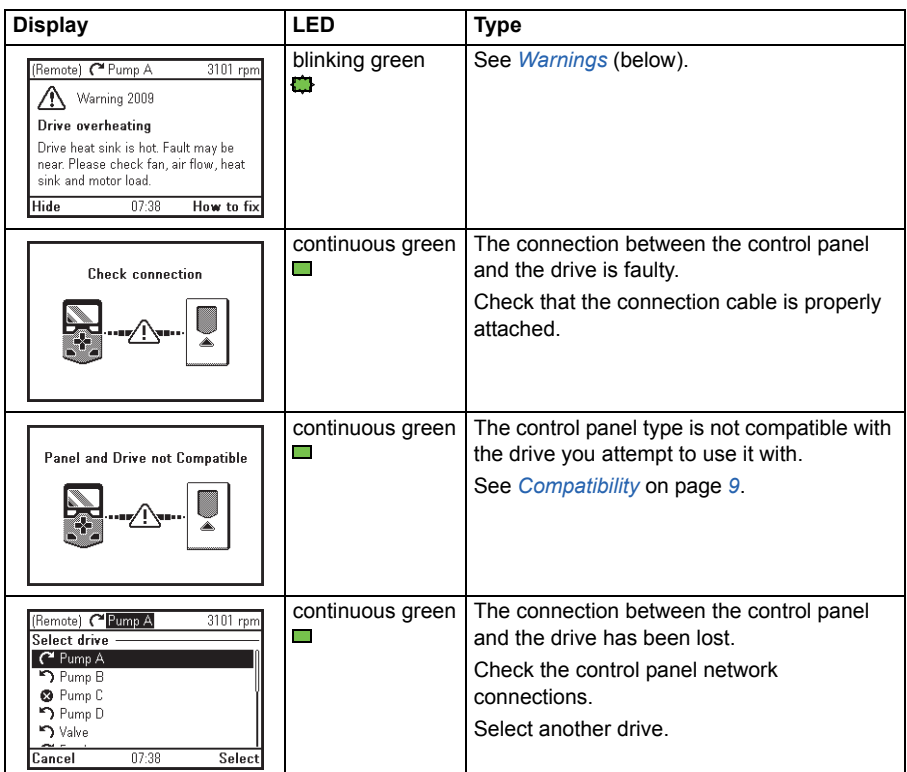

#### <span id="page-45-0"></span>**Faults**

Faults are problems that require your attention before you can start the drive again. Take the following steps to solve the fault situation:

- 1. Identify and eliminate the cause of the fault. In the **Fault** view, you can see the fault code. Refer to the relevant firmware manual for more information on the fault.
- 2. Reset the fault by pressing (**Reset**) in the **Fault** view.

In the **Fault** view, the keys have the following functions:

- Press  $\Rightarrow$  (Hide) or any of the arrow keys to temporarily hide the fault and go back to the previous view. If there is also an active warning, it is displayed instead. The fault view reappears after 60 seconds if no keys have been pressed.
- Press  $\bigcirc$  (Reset) to reset the fault and return to the previous view.
- **•** Press the  $\begin{bmatrix} ? \end{bmatrix}$  key to open the context-sensitive help. The help page has a shortcut to the Fault Diagnostics Assistant which helps you solve the fault situation.

#### <span id="page-46-0"></span>**Warnings**

Warnings mean that a possible problem has been detected and may need attention, but the drive can still run. A warning message disappears once the condition that triggered it goes away.

- Press  $\Rightarrow$  (Hide) to hide the warning message and go back to the previous view. If the warning is still active after 60 seconds of no key presses, the **Warning** view reappears automatically.
- Press the [?] key to open the context-sensitive help.

**Note:** If multiple warnings are active, the total number of active warnings is displayed. Use  $\left[ \bullet \right]$  and  $\left[ \bullet \right]$  to scroll through the warnings.

*48 Fault tracing*

## 9

## <span id="page-48-3"></span><span id="page-48-0"></span>**Service and maintenance**

#### <span id="page-48-1"></span>**What this chapter contains**

This chapter describes the service and maintenance tasks of the Assistant control panel.

#### <span id="page-48-2"></span>**Removing the control panel cover**

It is possible to remove the control panel cover to clean any dust inside the cover or to change the cover to customize the control panel.

The cover consists of two parts, both of which can be removed. You do not need tools to remove the covers.

- 1. Open the USB connector cover.
- 2. Remove the lower part of the control panel cover.
- 3. Remove the upper part of the cover.

Reinstall the covers in the reverse order.

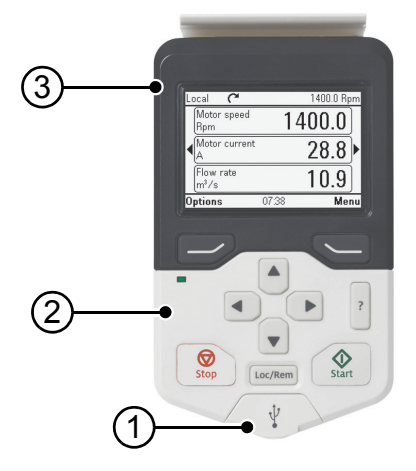

#### <span id="page-49-0"></span>**Replacing the battery**

The instructions below describe how to replace the battery that powers the realtime clock of the control panel.

- 1. Turn the lid on the back of the control panel counter-clockwise until the lid opens.
- 2. Replace the battery.
- 3. Put the lid back and tighten it by turning it clockwise.

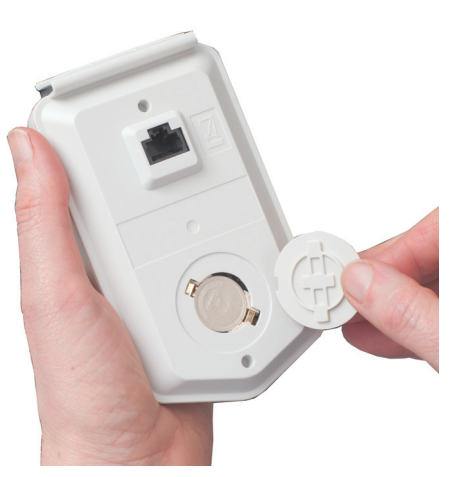

#### <span id="page-49-1"></span>**Control panel software updates**

If the control panel software needs to be updated, contact ABB.

# 10

### <span id="page-50-3"></span><span id="page-50-0"></span>**Panel-to-PC USB connection**

#### <span id="page-50-1"></span>**What this chapter contains**

This chapter describes the USB connection between the Assistant control panel and a PC.

#### <span id="page-50-2"></span>**USB connection**

The two main functions of the USB connection are:

- The control panel acts as an USB adapter, allowing the PC tool to interact with the drive. See *[Connecting a PC tool to a drive through the control panel](#page-52-0)* below.
- It is possible to transfer data (for example, screenshots and backups) between the control panel and the PC. When connected, the control panel appears as an MTP device on the PC.

#### <span id="page-51-0"></span>**Making the control panel-to-PC USB connection**

**Note:** When connected to a PC, the control panel displays the USB screen and does not respond to key presses. In this mode, you can only interact with the control panel or the drive through the PC tool.

To connect the control panel to a PC,

- 1. open the lid of the USB connector,
- 2. plug in a USB cable,
- 3. connect to a PC.

The control panel displays the USB screen.

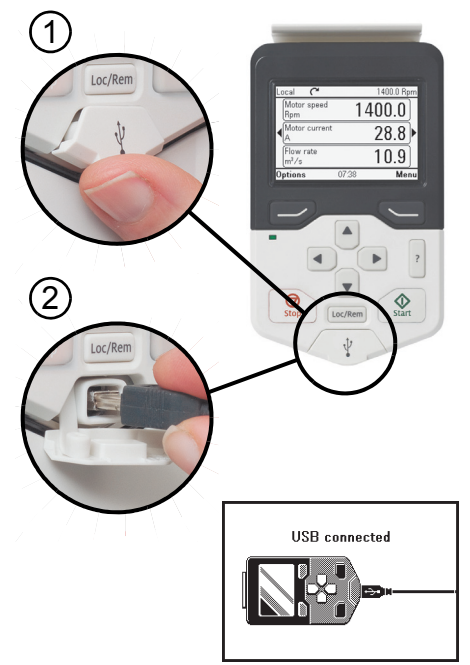

#### <span id="page-52-0"></span>**Connecting a PC tool to a drive through the control panel**

You can use the control panel to connect an ABB PC tool to the drive. When using the control panel in this way, you can only access the drive from the PC tool.

- 1. Install an ABB PC tool to the PC.
- 2. Connect the control panel to the drive.
- 3. Connect the control panel to the PC with a USB cable as instructed in *[Making the](#page-51-0)  [control panel-to-PC USB connection](#page-51-0)* on page *[52](#page-51-0)*.
- 4. If Windows prompts you to install USB drivers, install them as instructed in *Drive composer user's manual* (3AUA0000094606 [English]).

The behavior depends on the current control location of the drive, as described below.

#### <span id="page-52-1"></span>**When connecting in local control mode**

When you connect the control panel in local control mode to a PC, local control is transferred to the PC tool and the control panel displays the USB screen. The drive retains its present reference and direction.

When you have finished using the PC tool, close the connection through the PC tool first and then disconnect the USB cable. Local control is transferred back to the control panel and the drive retains its present reference and direction.

**Note:** If you disconnect the USB cable before closing the connection, a Local loss fault is triggered.

#### <span id="page-52-2"></span>**When connecting in remote control mode**

When you connect the control panel in remote control mode to a PC, the control panel displays the USB screen and you can only interact with the control panel through the PC tool. The drive remains in remote control, but you can switch over to local control using the PC tool.

When you disconnect the PC tool, the control panel exits the USB screen and the drive resumes its normal operation.

#### <span id="page-53-1"></span><span id="page-53-0"></span>**Transferring files between the control panel and a PC**

- 1. Connect the control panel to a PC with a USB cable as instructed in *[Making the](#page-51-0)  [control panel-to-PC USB connection](#page-51-0)* on page *[52](#page-51-0)*.
- 2. If Windows prompts you to install USB drivers, install them as instructed in *Drive composer user's manual* (3AUA0000094606 [English]).

The control panel appears as an MTP device in Windows Explorer.

- 3. Open **ABB Drives Assistant control panel** with Windows Explorer, and go to the directory where the files are stored.
- Screenshots are stored in: ABB Drives Assistant control panel\ABB Drives Assistant control panel a\screen
- Backup files are stored in: ABB Drives Assistant control panel\ABB Drives Assistant control panel a\backup

You can copy files to and from the folders just like any other files with Windows Explorer.

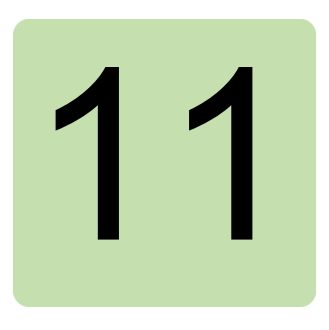

### <span id="page-54-5"></span><span id="page-54-0"></span>**Technical data**

#### <span id="page-54-1"></span>**What this chapter contains**

This chapter contains the technical details of the Assistant control panel.

#### <span id="page-54-2"></span>**Connectors**

The control panel has the following connectors:

- RJ-45 female connector. If a cable is used for the drive connection, the maximum length is three meters (9.8 ft.). On a panel bus, the combined maximum length of the panel bus cables is 100 m (328 ft.).
- Type B mini USB connector for connecting the panel to a PC (USB 2.0, MTP protocol). The maximum cable length is three meters (9.8 ft.).

#### <span id="page-54-3"></span>**Display**

The control panel has a monochrome, 240 x 160 pixel resolution LCD display with a white backlight.

#### <span id="page-54-4"></span>**Battery**

At an ambient temperature of 25 °C (77 °F), the change interval of the real-time clock battery is approximately 10 years.

#### <span id="page-55-0"></span>**Dimensions and weight**

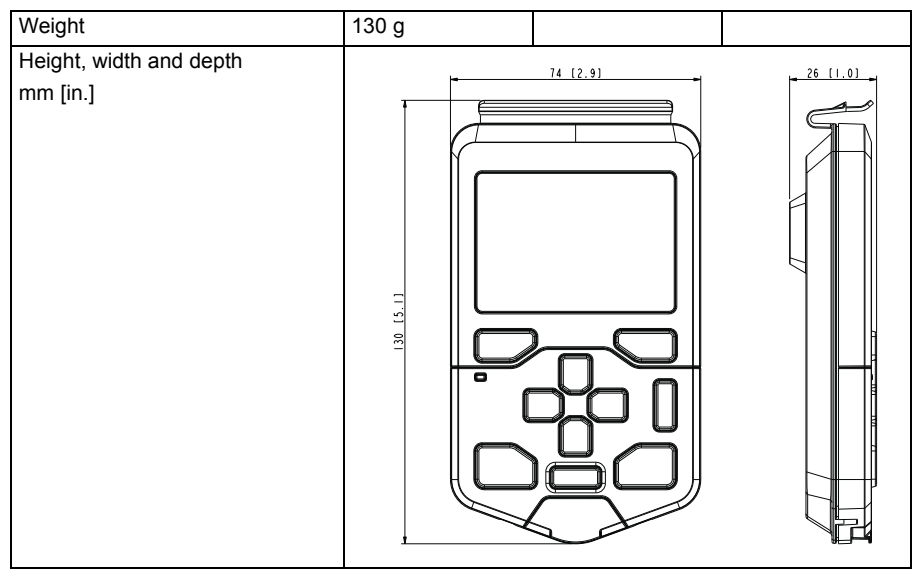

#### <span id="page-55-1"></span>**Degrees of protection**

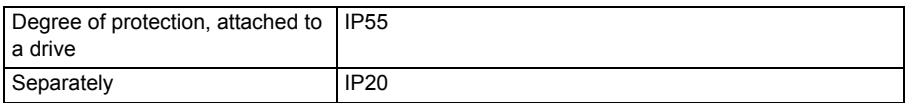

#### <span id="page-55-2"></span>**Materials**

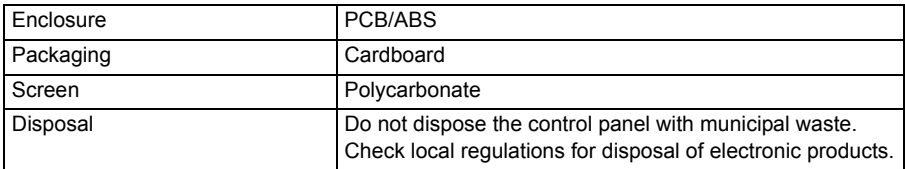

#### <span id="page-55-3"></span>**Environmental limits**

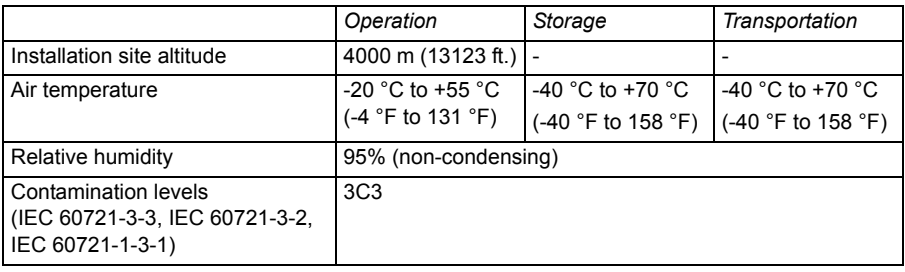

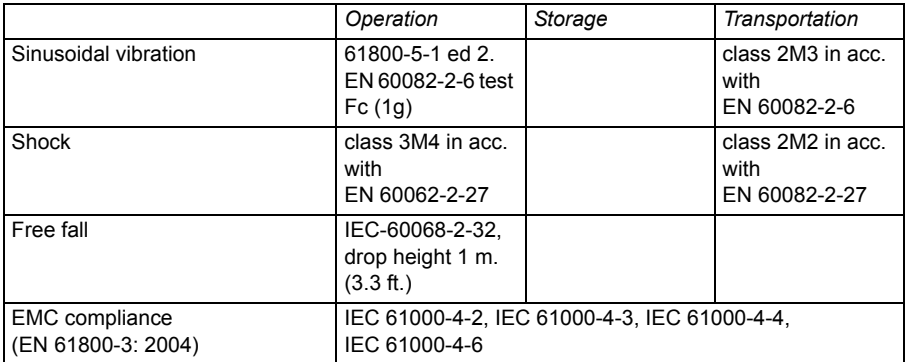

#### *58 Technical data*

<span id="page-58-5"></span><span id="page-58-4"></span><span id="page-58-3"></span><span id="page-58-2"></span><span id="page-58-1"></span><span id="page-58-0"></span>

3AUA0000085685 Rev B EN 2012-04-10 3AUA0000085685 Rev B EN 2012-04-10

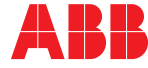